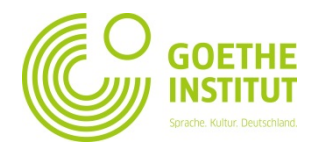

**GOETHE-ID ERSTELLEN** 

E.Mail **Lond** 5

## **Εγγραφή και πρώτη σύνδεση στο Mein Goethe.de**

1. Η είσοδος στον εικονικό κόσμο του Goethe-Institut γίνεται μέσω της καρτέλας **Σύνδεση** στη διεύθυνση www.goethe.de.

Στο κάτω μέρος αυτής της καρτέλας θα βρείτε τη μάσκα για την εγγραφή σας και την πρώτη σας σύνδεση. Στην **πρώτη** επίσκεψη επιλέξτε στην καρτέλα "**Goethe-ID registrieren**".

- 2. Παρακαλούμε γράψτε εδώ την ηλεκτρονική σας διεύθυνση, τον (προσωπικό σας, από εσάς επιλεγμένο) κωδικό και τη χώρα σας. Επιλέξτε τα κουτάκια ( $\Box$ ) στους "Όρους χρήσης" και "Δήλωση προστασίας προσωπικών δεδομένων". Με το σύμβολο ( x ) επιβεβαιώνετε ότι έχετε διαβάσει αυτά τα κείμενα και συμφωνείτε με το περιεχόμενό τους. Ολοκληρώστε τη διαδικασία πατώντας το **Goethe-ID erstellen**.
- 3. Βλέπετε τώρα την επιβεβαίωση ότι έχετε εγγραφεί με επιτυχία:
- 4. Παρακαλούμε δείτε στα εισερχόμενα του ηλεκτρονικού σας ταχυδρομείου ένα μήνυμα με αποστολέα το "noReply-kdf"<sup>1</sup>
- 5. Ανοίξτε το μήνυμα με το θέμα "Mein Goethe.de / Zugang aktivieren" και πατήστε στο σύνδεσμο επιβεβαίωσης που περιέχεται εκεί. 2

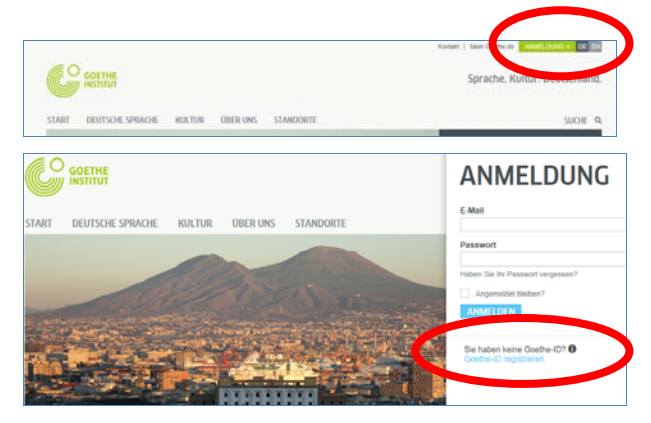

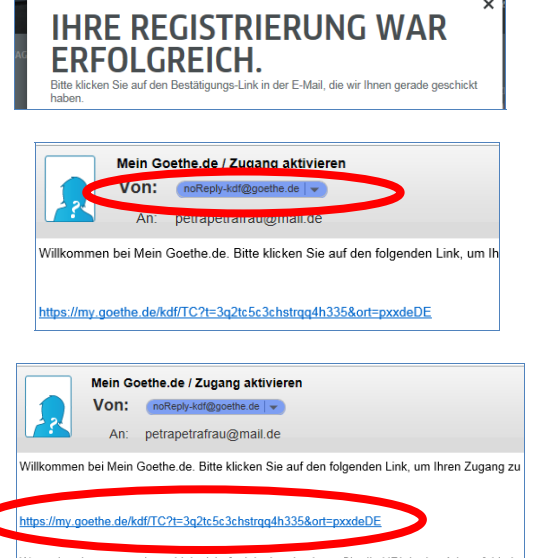

 $\overline{a}$ <sup>1</sup> Μόνο μέσω των ηλεκτρονικών μηνυμάτων μπορούμε να ελέγξουμε αν η δήλωση προέρχεται πράγματι από τη διεύθυνση που έχει

1

δηλωθεί.<br><sup>2</sup> **Προειδοποίηση:** Σε περίπτωση που δεν βρείτε στα Εισερχόμενα μήνυμα με αποστολέα το <u>noReply-kdf@goethe.de,</u> τότε μπορεί να συμβαίνει για του εξής λόγους:

<sup>-</sup> Το μήνυμα ενεργοποίησης προέρχεται σύμφωνα με το πρόγραμμα της ηλεκτρονικής σας αλληλογραφίας και του παρόχου μηνυμάτων από άγνωστο αποστολέα και περιέχει στερεότυπο περιεχόμενο. Μηνύματα με αυτά τα χαρακτηριστικά πολλές φορές δεν παραδίδονται απ' ευθείας. Παρακαλούμε αναζητήστε το μήνυμα επιβεβαίωσης στον πάροχο των ηλεκτρονικών σας μηνυμάτων στο φάκελο r "Ανεπιθύμητα" ή "Άγνωστα" (ενδεχομένως να έχουν στον δικό σας υπολογιστή άλλη ονομασία).

<sup>-</sup> Σε περίπτωση που δεν το βρίσκετε ούτε εκεί, τότε ενδεχομένως να έχετε δηλώσει εκ παραδρομής λανθασμένη ηλεκτρονική διεύθυνση. Επαναλάβετε την εγγραφή στο Mein Goethe.de. Αν τότε σας έρθει η ειδοποίηση ότι υπάρχει ήδη εγγραφή με αυτή τη διεύθυνση, τότε θα υπάρχει κάποιο άλλο λάθος. Στην περίπτωση αυτή απευθυνθείτε στη Γραμματεία του Γλωσσικού Τμήματος ή στον διδάσκοντα του τμήματός σας.

6. Ανοίγει η γνωστή σας μάσκα. Συμπληρώστε την ηλεκτρονική σας διεύθυνση και τον κωδικό σας, και κατόπιν πατήστε **Anmelden**.

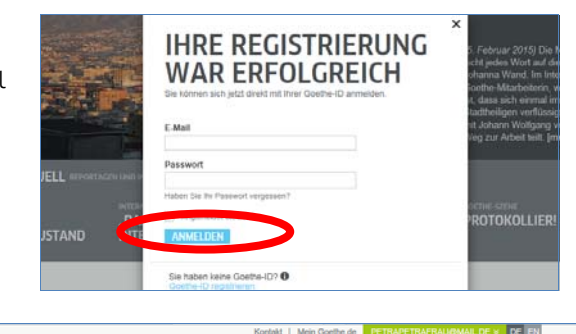

7. Πατήστε τώρα άλλη μια φορά τα προσωπικά σας στοιχεία με τα οποία δηλωθήκατε…

… και στο τέλος πατήστε

 **Mein Goethe.de**

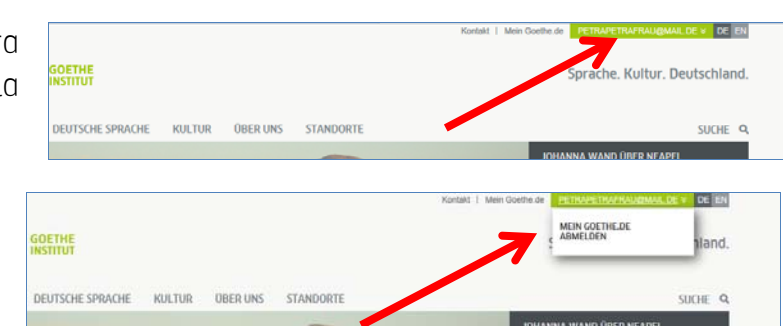

- 8. Θα βρεθείτε στην αρχική σας σελίδα, την οποία τώρα μπορείτε να διαμορφώσετε εσείς: μπορείτε να επεξεργασθείτε το προσωπικό σας προφίλ, να εγγραφείτε ως συνδρομητής στο Newsletter του Goethe-Institut για διάφορους τομείς ενδιαφερόντων, να δηλώσετε συμμετοχή σε διάφορες κοινότητες (Communitys) και να ενεργοποιήσετε τη γλώσσα που προτιμάτε.
- 8.1 **Mein Profil**: Αν πατήσετε στο "**Mein Profil**" …

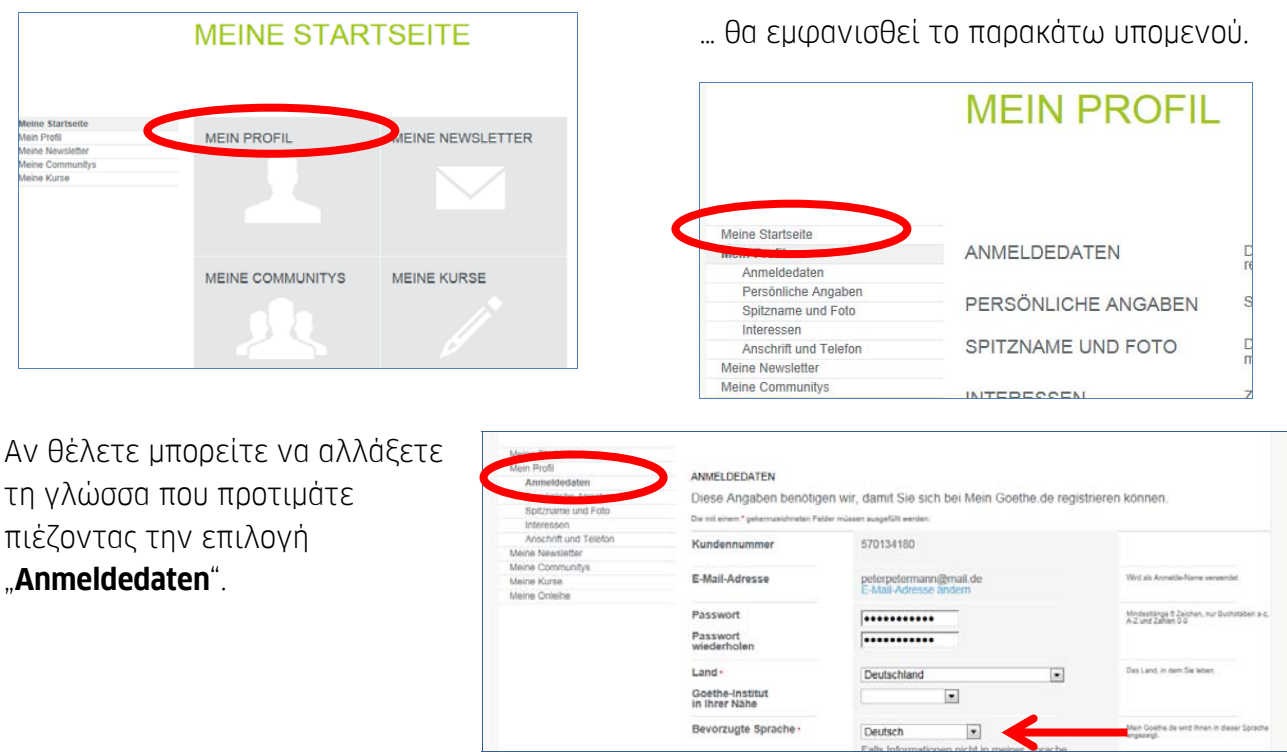

Επεξεργασθείτε στην επιλογή "**Persönliche Angaben**" (προσωπικά στοιχεία) τουλάχιστον τα πεδία *Προσφώνηση*, *Όνομα* και *Επίθετο*, τα υπόλοιπα στοιχεία είναι προαιρετικά.

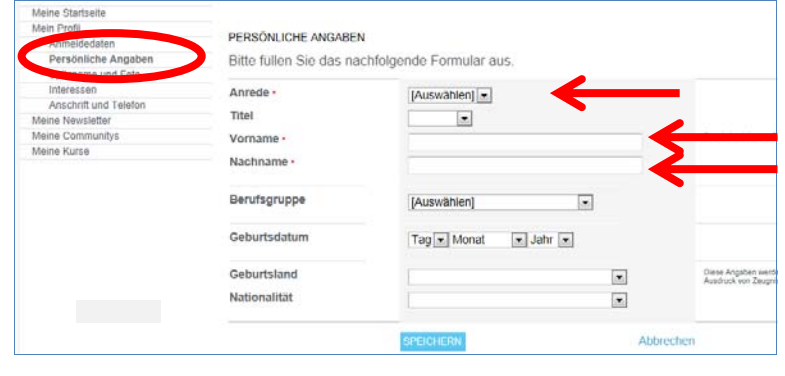

8.2 **Meine Kurse**: Πατώντας την επιλογή "**Meine Kurse**"…

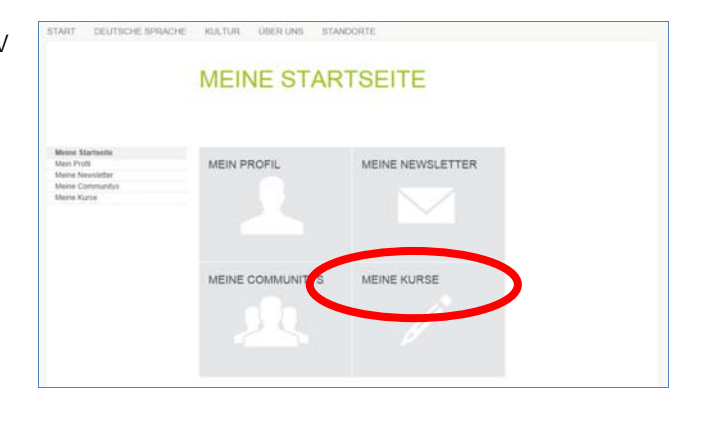

... βλέπετε τη σελίδα "Freigeschaltete Kurse" (Τμήματα στα οποία έχω πρόσβαση) με το πεδίο "**Registrierungs-Code**" (κωδικός εγγραφής). Συμπληρώστε σε αυτό τον κωδικό εγγραφής τον οποίο σας έδωσε ο καθηγητής/καθηγήτριά σας ή η Γραμματεία του Γλωσσικού Τμήματος.

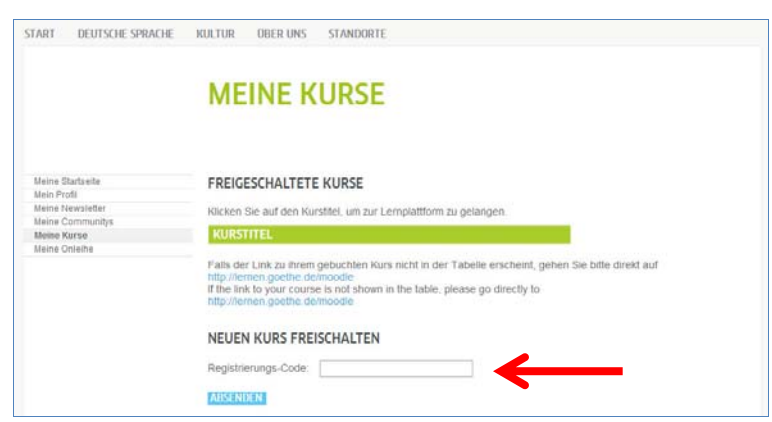

Αφού πατήσετε "Absenden" (Αποστολή) βλέπετε την επιβεβαίωση της εγγραφής σας και το σύνδεσμο προς το τμήμα σας. Πατήστε το σύνδεσμο για να συνδεθείτε με τη διαδικτυακή σας τάξη.